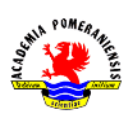

# Ćwiczenie nr 2 – Rysowanie precyzyjne.

## Wprowadzenie

Projektowanie wymaga budowania modelu geometrycznego zgodnie z określonymi wymiarami, a to narzuca konieczność precyzyjnego podawania danych geometrycznych. Tworząc geometryczny model części trzeba przyjąć, jakiej fizycznej jednostce długości odpowiada jednostka rysunkowa. W mechanice jest to zwykle milimetr. Model geometryczny zawsze tworzony jest na podziałce naturalnej (1:1). Przykładowo, jeśli projektowany wałek powinien mieć długość 1500 mm, to, zakładając mm jako jednostkę bazową modelu, jego długość wyniesie dokładnie 1500 jednostek rysunkowych. W praktyce dokładne dane można wprowadzić jedynie z klawiatury, dlatego w czasie projektowania klawiatura jest używana równie często jak myszka.

### Układy współrzędnych

W programie AutoCad obowiązuje tzw. Globalny Układ Współrzędnych (GUW). Jest to prostokątny układ współrzędnych (prawoskrętny), w którym obowiązują jednostki rysunkowe. Współrzędne punktów obiektów rysunkowych wyrażone w GUW pozostają stałe do momentu, kiedy obiekt nie zostanie poddany przekształceniu geometrycznemu, np. translacji, obrotowi.

Niezależnie od tego użytkownik Może zdefiniować dowolną liczbę własnych, prostokątnych układów współrzędnych zwanych *Lokalnymi Układami Współrzędnych* (LUW). Układy te można zapamiętać pod określoną nazwą, która służy do przywołania zapamiętanego LUW, czyli uczynienia go aktualnym. Do obsługi LUW służy polecenie luw. Wybór układu współrzędnych najlepiej zrealizować z karty Widok z panelu Współrzędne (rys.1). W modelowaniu 2D w poleceniu luw wykorzystuje się opcje umożliwiające przeniesienie początku układu współrzędnych w inne miejsce lub obrót wokół osi Z w celu zmiany kierunku osi X i Y.

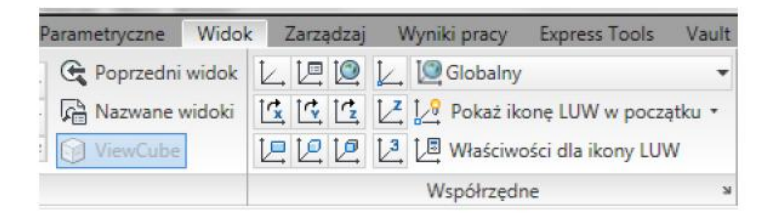

Rys.1. Panel Współrzędne karty Widok (v. 2010).

W wersji 2012 istnieje dodatkowa możliwość tworzenia nowych układów współrzędnych z zastosowaniem edycji uchwytowej symbolu układu współrzędnych. Po kliknięciu na symbol (rys.2) wyświetlają się uchwyty zamocowane w początku układu współrzędnych i na końcach osi układu. Klikając w odpowiedni uchwyt uzyskamy między innymi możliwość przesunięcia początku układu współrzędnych i orientacji poszczególnych osi. W menu kontekstowym (rys.2 po prawej) dostępne są pozostałe opcje analogiczne do opcji polecenia luw.

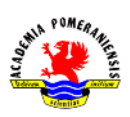

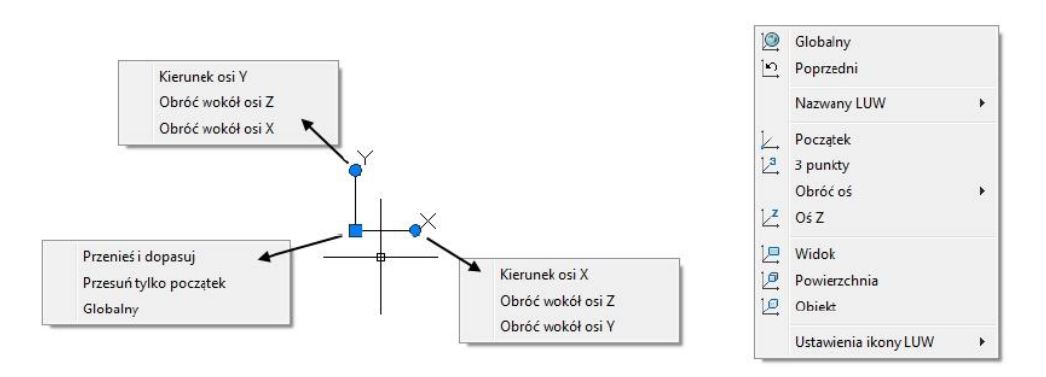

Rys.2. modyfikacja układów współrzędnych przy pomocy edycji uchwytowej symbolu układu współrzędnych.

### Wprowadzanie punktów z klawiatury – formaty zapisu

Precyzyjnie punkty wprowadza się, podając ich współrzędne bezpośrednio z klawiatury. Można je podawać dwuwymiarowo 2D w układach współrzędnych: kartezjańskim  $(x, y)$  lub biegunowym  $(r, \varphi)$ albo trójwymiarowo 3D w układach współrzędnych: kartezjańskim, walcowym lub sferycznym. O tym, jakim rodzajem współrzędnych się posługujemy (kartezjańskim, walcowym czy sferycznym) decyduje sposób zapisu. Poprzedzenie liczby znakiem mniejszości "<" oznacza, że ta liczba jest kątem ( $\varphi$  lub  $\psi$ ), natomiast poprzedzenie przecinkiem oznacza, że ma ona sens długości  $(x, y, z$  lub r, R). W przypadku punktów wprowadzanych dwuwymiarowo 2D program nadaje współrzędnej z wartość równą wysokości aktualnego poziomu (zmienna systemowa ELEVATION, standardowo równa 0). Standardowo kąty mierzone są przeciwnie do ruchu wskazówek zegara, a kierunek zero wyznaczony jest przez oś OX. Przecinkiem oddziela się współrzędne, natomiast kropką część całkowitą liczby od ułamkowej.

#### Wybór punktu odniesienia

Podstawowym punktem odniesienia przy wprowadzeniu współrzędnych z klawiatury jest początek aktualnego układu współrzędnych. Jest to tzw. bezwzględny sposób podawania współrzędnych, np. 15,-35. Są też inne możliwości:

- Poprzedzenie współrzędnych punktu znakiem @, np. @15,-35 lub @100<45, co będzie oznaczać, że są one odmierzane od ostatnio wprowadzonego punktu. Jest to tzw. względny sposób podawania punktów.
- Poprzedzenie współrzędnych znakiem gwiazdki \*, np. \*15,-35, umożliwia odmierzenie współrzędnych w GUW i ignorowanie aktualnego układu współrzędnych LUW.
- Jeśli zajdzie potrzeba odmierzenia współrzędnych od dowolnego punktu, to można skorzystać z modyfikatora **od(from)** i kontynuować wprowadzanie w formacie ze znakiem  $\omega$ .
- Równoległe przeniesienie początku układu aktualnego poleceniem luw.

## Podawanie punktów z klawiatury w trybie BIEGUN i ŚLEDZENIE

W czasie pracy z programem użytkownik może wprowadzać dane z klawiatury, korzystając z trybów BIEGUN i ŚLEDZENIE. Wystarczy wpisać tylko pojedynczą liczbę w chwili, gdy program wychwyci i zaznaczy kierunek, pokazując go linią przerywaną. Wpisanie w tym momencie liczby będzie oznaczać wprowadzanie punktu odległego od *punktu odniesienia* o podaną wartość odmierzoną wzdłuż wskazanej linii.

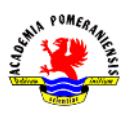

# Podawanie współrzędnych punktów z klawiatury w trybie DYNAMICZNYM

W przypadku, gdy tryb dynamiczny jest aktywny, wprowadzanie współrzędnych kolejnych punktów (współrzędne kartezjańskie lub biegunowe) standardowo odpowiada wprowadzaniu współrzędnych względnych (kartezjańskich lub biegunowych). Wybór pomiędzy współrzędnymi biegunowymi (domyślne ustawienie dla kolejnych wprowadzanych punktów) a kartezjańskimi odbywa się przez użycie odpowiedniego separatora formatu współrzędnych, tj. przecinka , dla współrzędnych kartezjańskich i znaku mniejszości < dla współrzędnych biegunowych. Przełączanie pomiędzy polami trybu dynamicznego odbywa się za pomocą klawisza TAB.

## **Przykłady**

Rozważmy rysowanie prostokąta o wymiarach 100 na 50, którego lewy dolny narożnik znajduje się w punkcie o współrzędnych (10,10) (rys.2). Wykonamy to zadanie posługując się różnymi sposobami podawania współrzędnych.

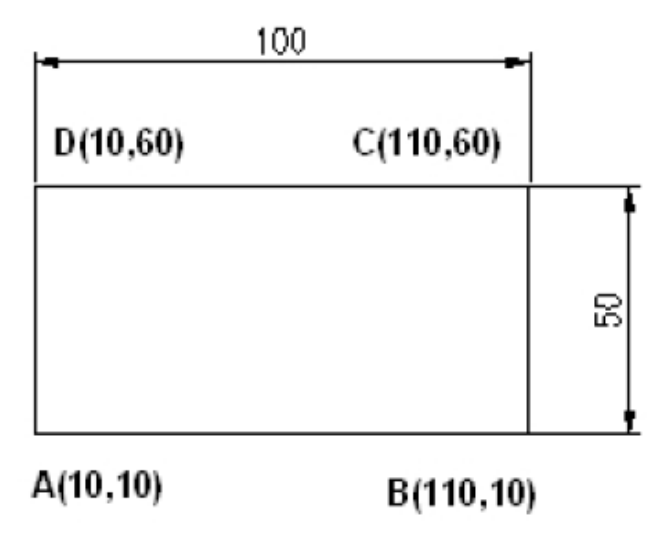

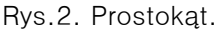

#### Bezwzględne podawanie współrzędnych

Przebieg rysowania:

```
Polecenie: linia
Określ pierwszy punkt: 10,10
Określ następny punkt lub [Cofaj]: 110,10
Określ następny punkt lub [Cofaj]: 110,60
Określ następny punkt lub [Zamknij/Cofaj]: 10,60
Określ następny punkt lub [Zamknij/Cofaj]: z
```
Jak widać, aby poprawnie narysować ten element należy najpierw, na podstawie podanych wymiarów, wyliczyć współrzędne punktów. Gdyby punkt A miał inne współrzędne to proces rysowania byłby utrudniony. O wiele łatwiej jest narysować ten element, gdy zastosuje się względne podawanie współrzędnych.

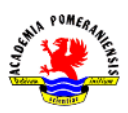

#### Względne podawanie współrzędnych

Zauważ, że teraz nie musisz już przeliczać współrzędnych punktów. Przy podawaniu współrzędnych tym sposobem posługujesz się bezpośrednio wymiarami prostokąta.

```
Polecenie: linia
Określ pierwszy punkt: 10,10
Określ następny punkt lub [Cofaj]: @100,0
Określ następny punkt lub [Cofaj]: 00,50
Określ następny punkt lub [Zamknij/Cofaj]: @-100,0
Określ następny punkt lub [Zamknij/Cofaj]: z
```
Aby to samo zrobić w układzie biegunowym użyjemy sekwencji

```
Polecenie: linia
Określ pierwszy punkt: 10,10
Określ następny punkt lub [Cofaj]: @100<0
Określ następny punkt lub [Cofaj]: @50<90
Określ następny punkt lub [Zamknij/Cofaj]: @-100<0
Określ następny punkt lub [Zamknij/Cofaj]: z
```